# **AUTOMIZATION DATA**

# **INTRODUCTION**

In Automization,we create the process and map the scenarios and tasks to that process.create appsapce for all the processes and map operational process to installation process.

#### **PREREQUISITIES**

- Create account in RNC [\(http://www.relgo.com](http://www.relgo.com/))
- Verify and create identity cast.
- Subscribe in RAS [\(http://www.relgo.com/ras\)](http://www.relgo.com/ras) with generated identity cast.
- Complete Bootstrap installations.

# **PROCESS FLOW**

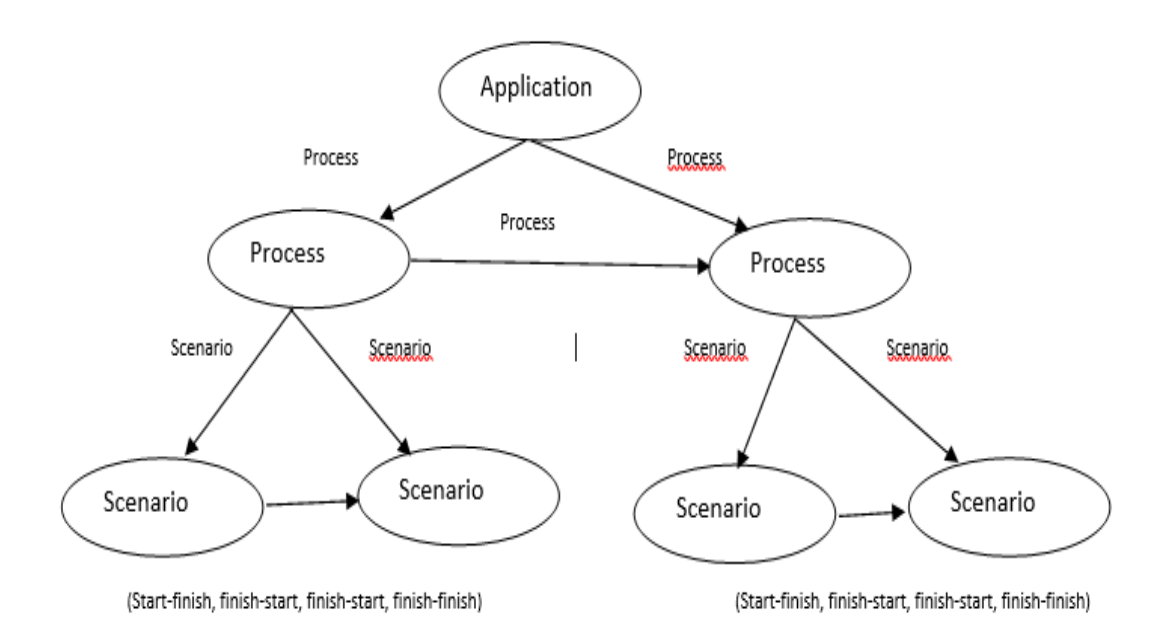

### **STEPS TO ADD AUTOMIZATION DATA**

#### **DRAFT PROCESS**

We will be giving process name and process type, in this process type user needs to select initial or installation or operational process as per the requirement then click on "submit" button.

If you want to map the master data then you have to select the installation process

If you want an application, you need to set up some forms then you have to select initial process

If you want to generate any operation (like add attendance) then you have to select operational process

Go to My Application  $\rightarrow$  Designer  $\rightarrow$  Module definition  $\rightarrow$  Draft process

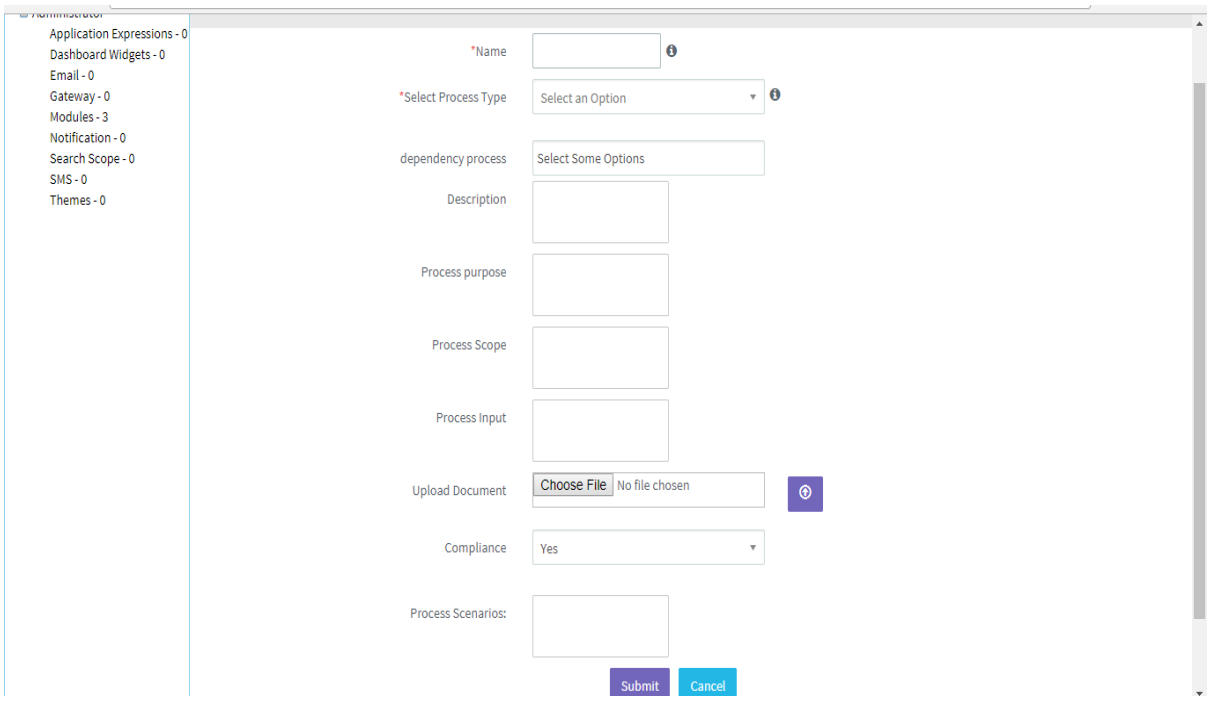

## **APPSPACE**

Appspace is defined as a packing multiple process and storing them at one place. Any number of App spaces can be created by the user based on the applications requirement. To this App space, selected process and role templates created for specific application are added, then it is automated.

In order to add appspace, go to "appspace" in module definition and fill the fields like appspace name, description then click on "Publish Appspace" button which is shown below.

Go to My Application  $\rightarrow$  Designer  $\rightarrow$  Module Definition  $\rightarrow$  Appspace

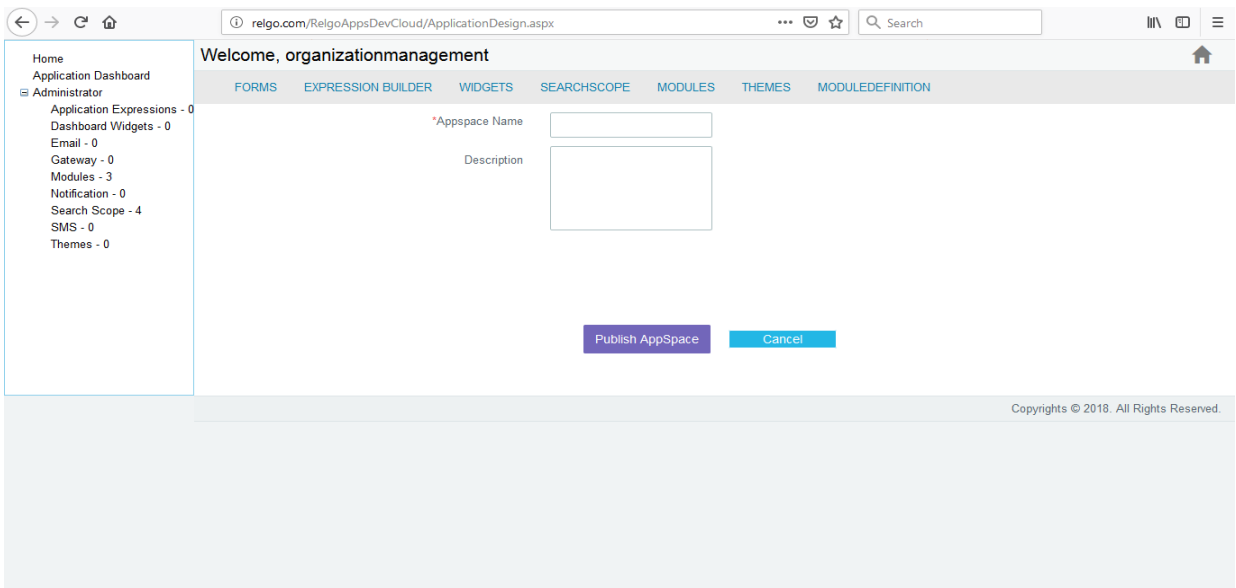

After adding the menu we have to give appspace to be visible in menu.

#### **MODULE NETWORKS AND GROUPS**

In order to add module networks and groups, select the application module, select owner group as ADMIN fill the fields like network name, group and menu name, if you need extra columns enter the number of columns then click on ADD.

For the common menu same procedure occurs but select the checklist as common menu in the below screen then click on ADD.

Go to My Application  $\rightarrow$  Designer  $\rightarrow$  Module Definition  $\rightarrow$  Module networks and groups

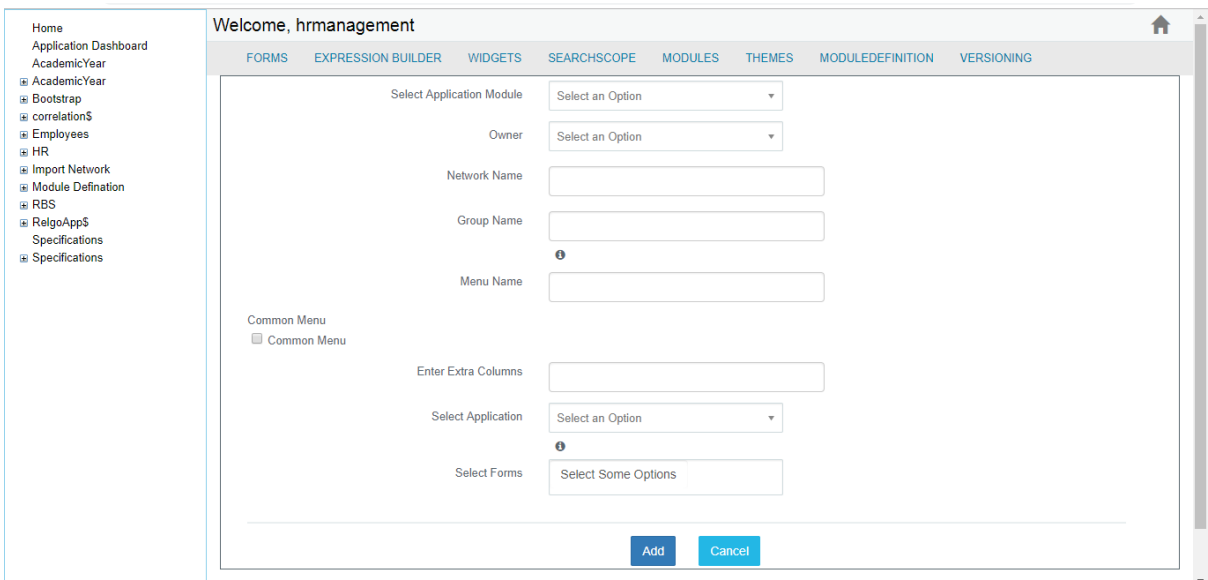

# **APPSPACE**

To view the added appsapce then go to appspace view

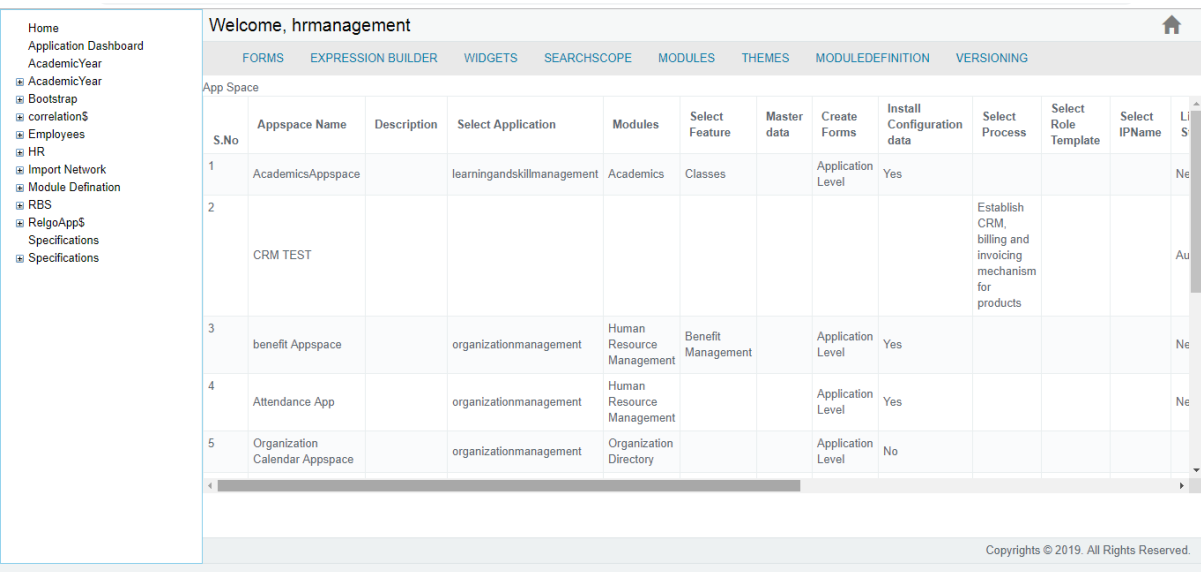

### **PROCESS SCENARIO MAP**

In this, each and every scenario is mapped to the task which is associated with it.

Go to process in module definition and select the module definition process select the scenarios and click on SUBMIT button.

Go to My Application  $\rightarrow$  Designer  $\rightarrow$  Module Definition  $\rightarrow$  Process Scenario Map

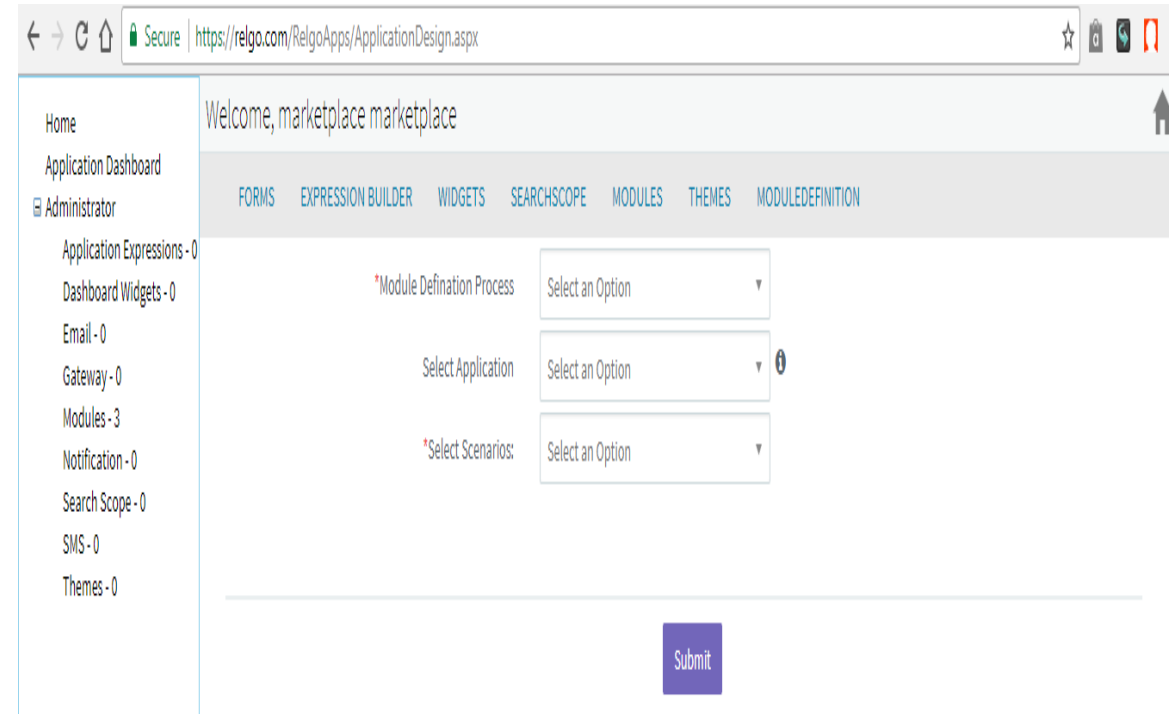

# For initial process

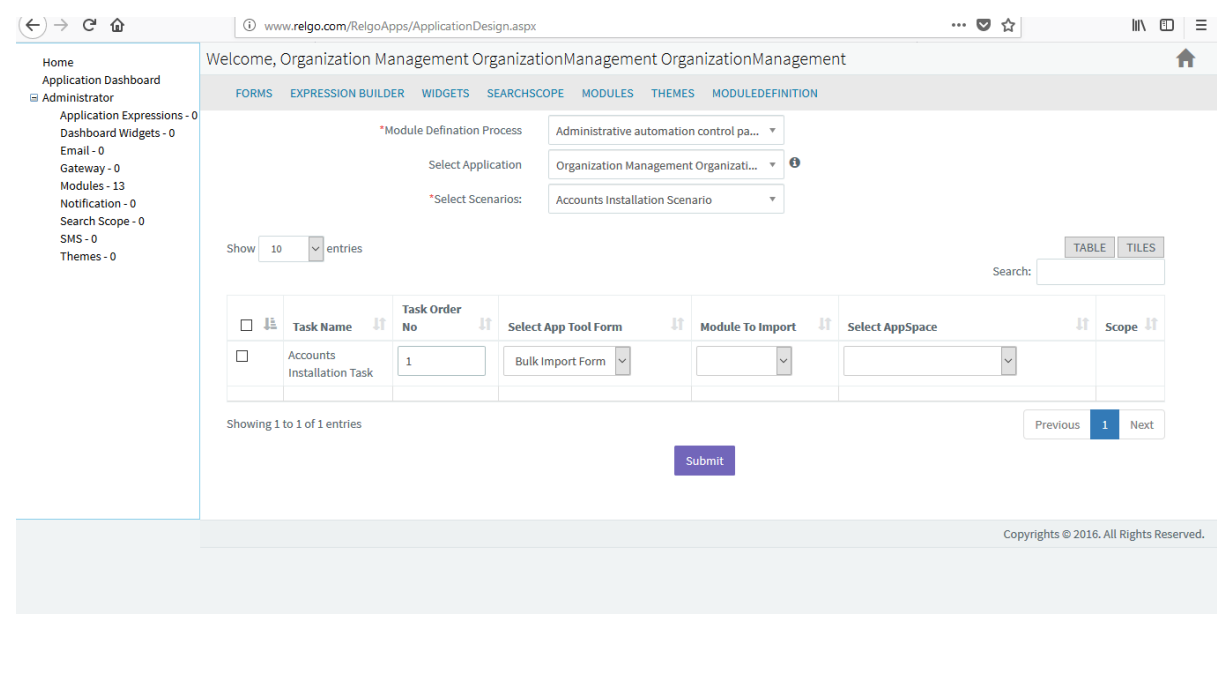

# For installation process

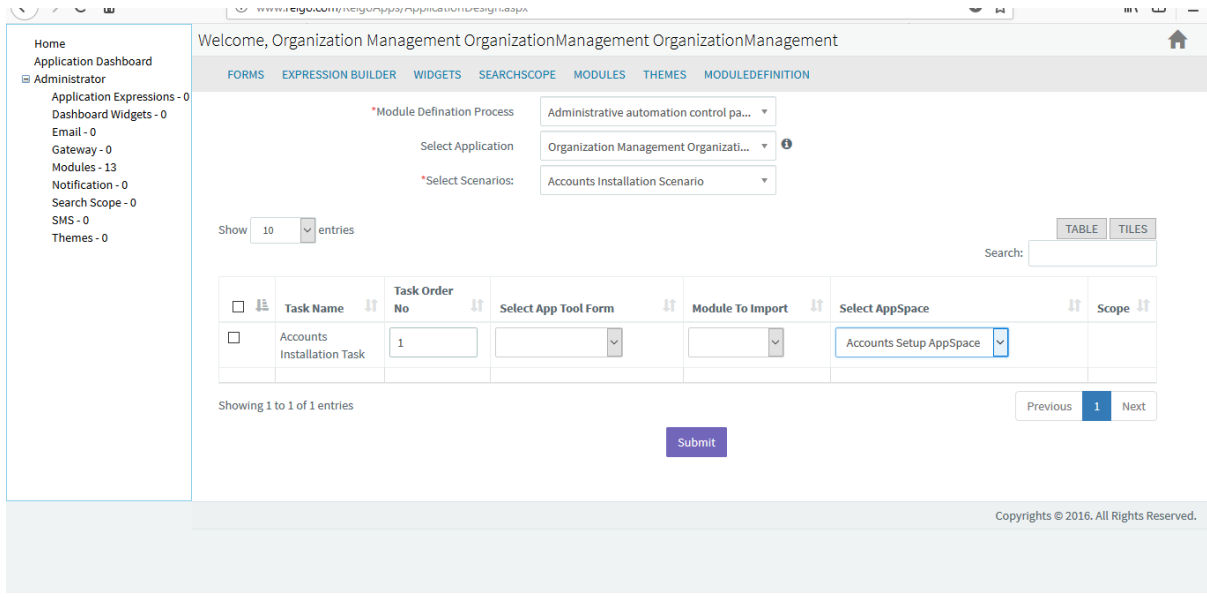

# **PROCESS SCENARIO TO SCENARIO MAPPING**

In order to process scenario to scenario mapping, you need to select the module definition process, process scenarios in that particular module, select the scenarios and then click on "submit" button.

Go to My Applications  $\rightarrow$  Designer  $\rightarrow$  Module Definition  $\rightarrow$  Process Scenario to Scenario Mapping

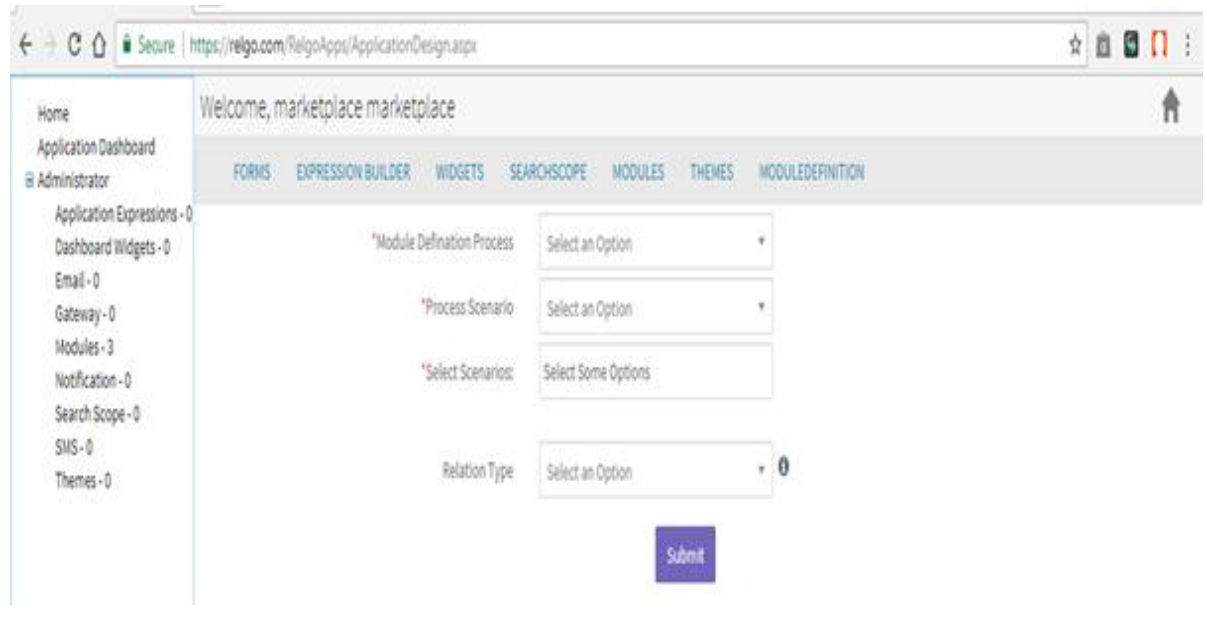

For better understanding, there are some examples which is shown below.

Example-1

- Process: "Organization Management Setup"
- Process Scenario: "Manage Employees"
- Scenarios: "Manage Departments, Manage Positions"
- Relation Type: "Start to Finish"

### Example-2

- Process: "Organization Management Setup"
- Process Scenario: "Manage Employees"
- Scenarios: "Manage Roles and Permissions
- Relation Type: "Finish to Finish"

# **MAP OPERATIONAL PROCESS TO INSTALLATION PROCESS**

In order to map operational process to installation process, select operational process and also select the installation and then click on "map process" button.

Go to My Application  $\rightarrow$  Designer  $\rightarrow$  Module Definition  $\rightarrow$  Map Operational Process to installation process.

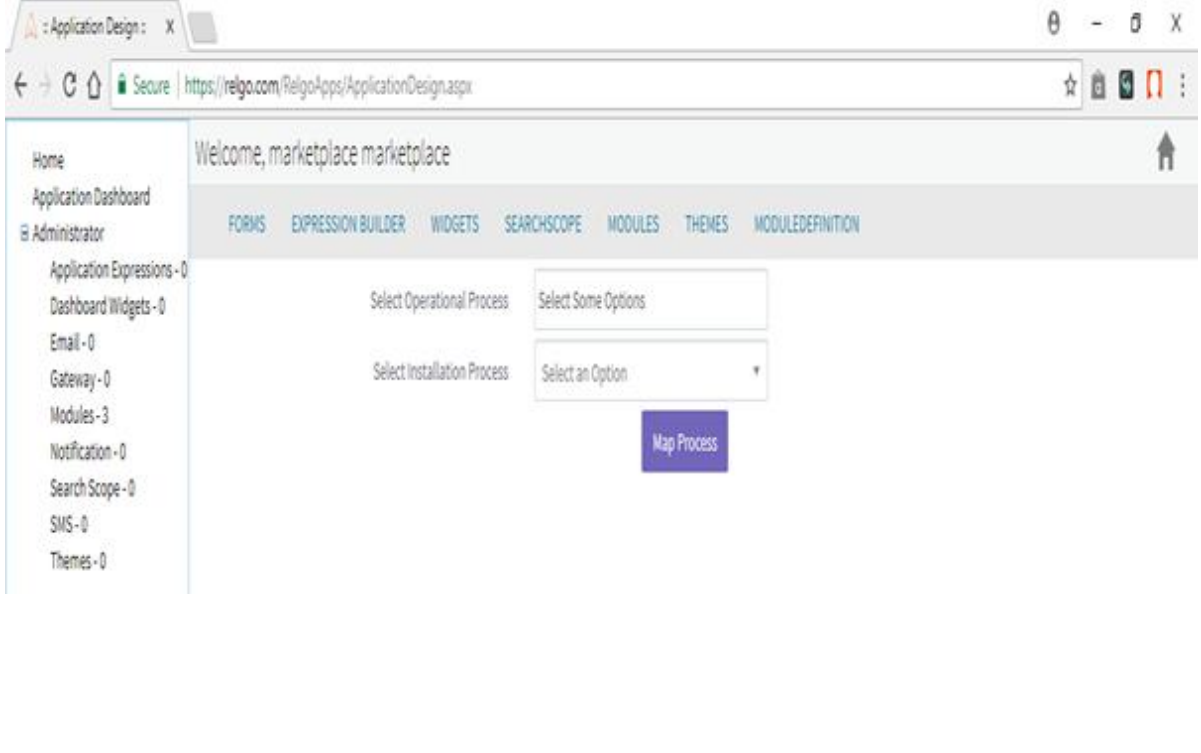

#### **FOR DELETION**

## **DELETE PROCESS SCENARIO TO SCENARIO MAP**

In order to delete, go to "Application dashboard" and click on process and fill the fields like process, parent scenario and scenario then click on "Delete" button which is shown below

Go to My Application  $\rightarrow$  Dashboard  $\rightarrow$  Process

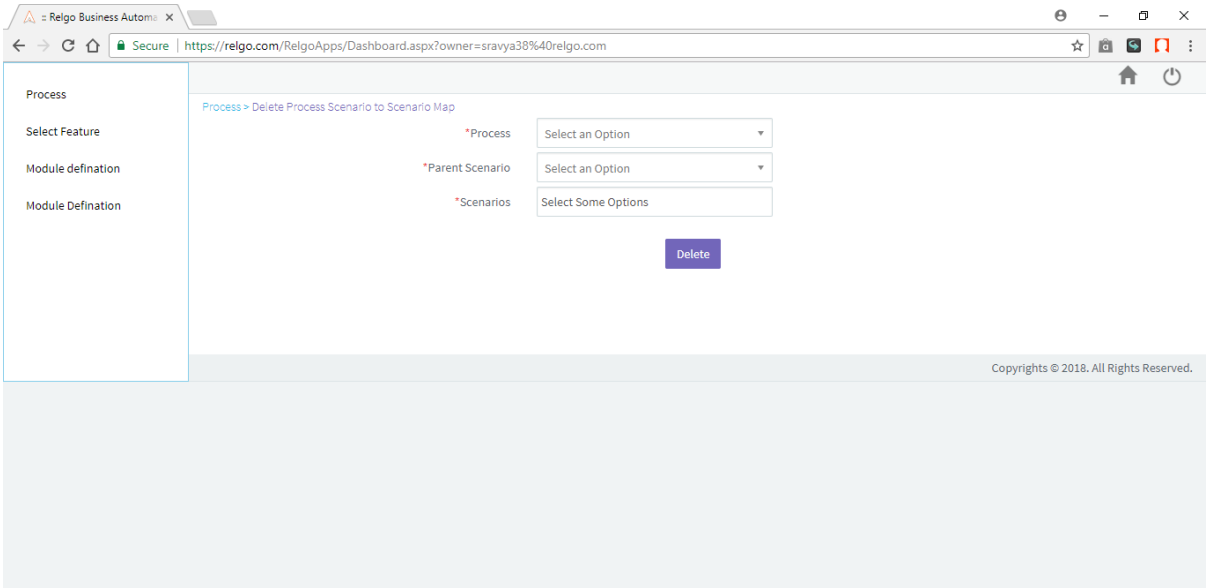

## **DELETE PROCESS TO SCENARIO**

In order to delete process to scenario, go to "select feature" and fill fields like select process, select scenario then click on "Delete Process to Scenario" which is shown below.

Go to My Application  $\rightarrow$  Dashboard  $\rightarrow$  Select Feature

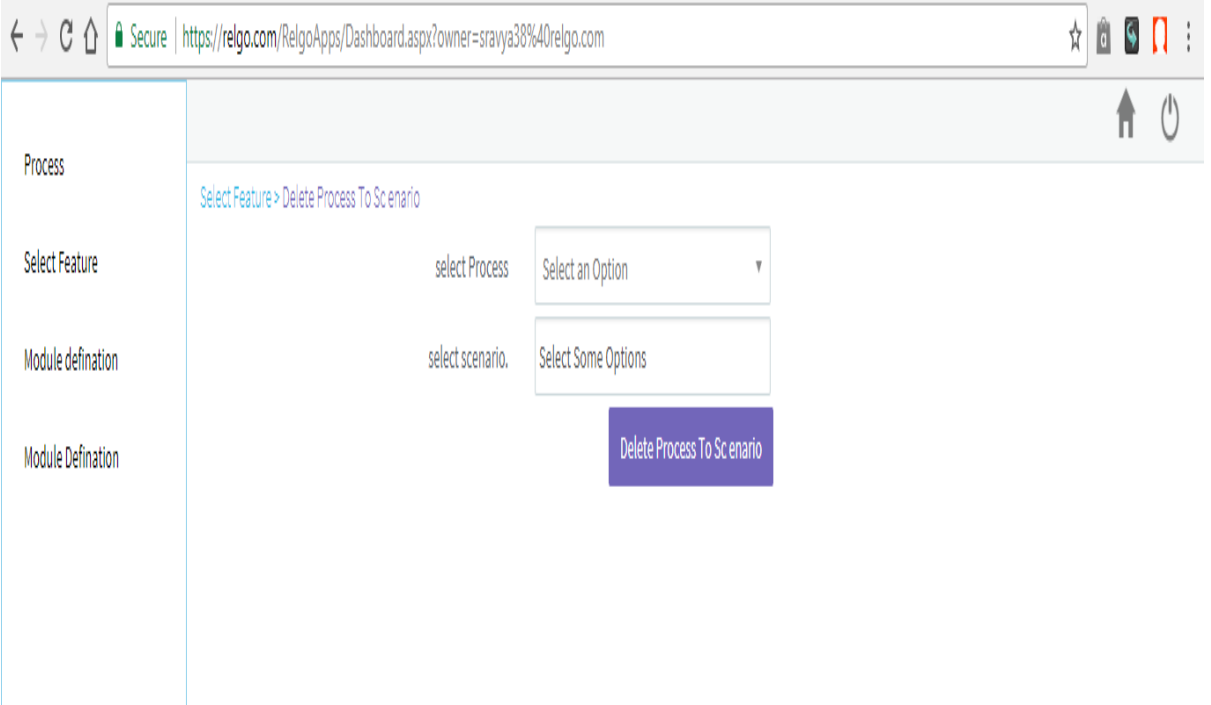

#### **DELETE MODULE DEFINITION**

# **DELETE MAPPING SCENARIO TO TASK**

Go to application dashboard and fill the fields like select module, select feature scenario task and click on delete button.

Go to My Application  $\rightarrow$  Dashboard  $\rightarrow$  Module definition  $\rightarrow$  Delete mapping scenario to task.

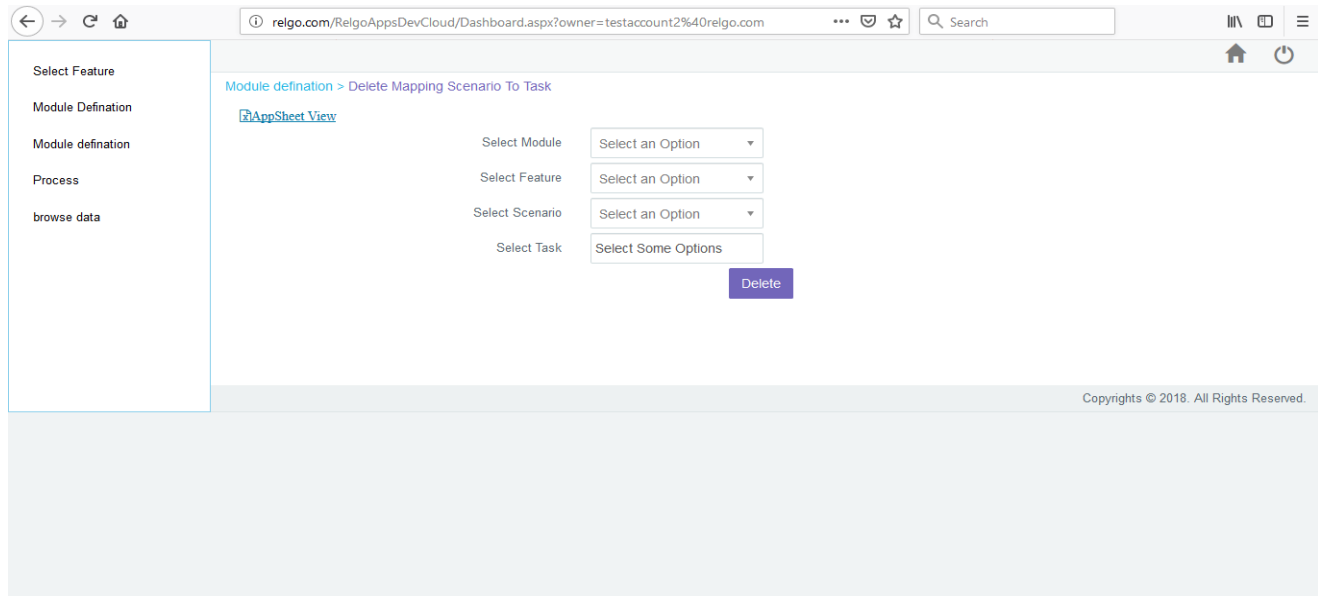

### **DELETE MAPPING FEATURE TO SCENARIO**

Go to application dashboard and fill the fields like select module, select feature and select scenarios then click on delete which is shown below.

Go to My Application  $\rightarrow$  Dashboard  $\rightarrow$  Module Definition  $\rightarrow$  Delete mapping feature to scenario.

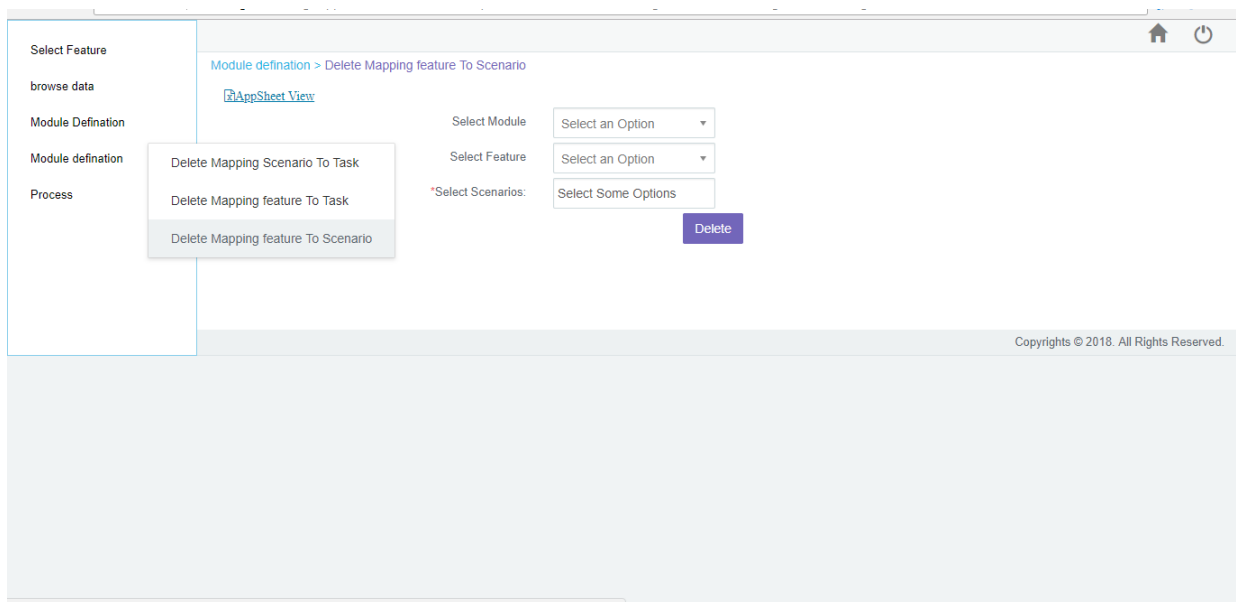

### **DELETE MAPPING FEATURE TO TASK**

Go to application dashboard and fill the fields like select module, select feature and select task then click on delete which is shown below.

Go to My Application  $\rightarrow$  Dashboard  $\rightarrow$  Module definition  $\rightarrow$  Delete mapping feature to task

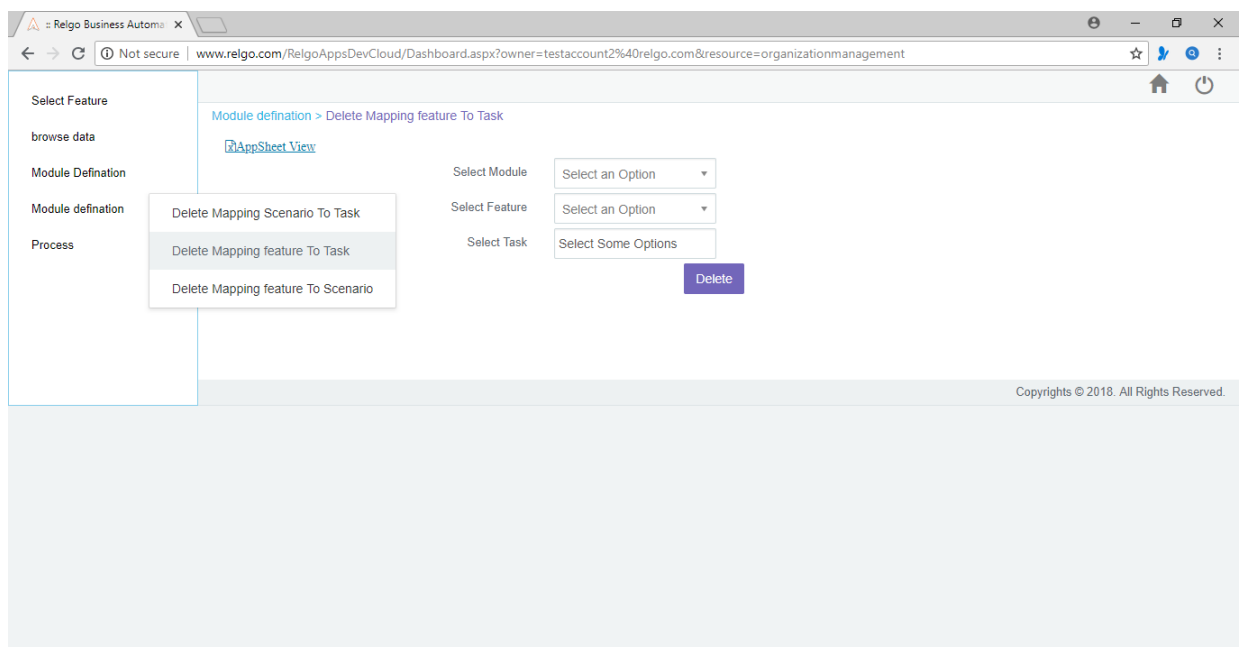